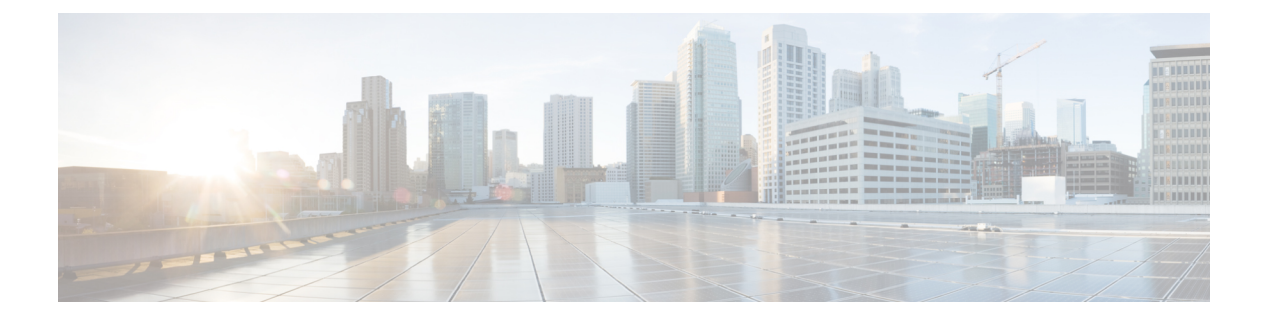

# 排除迁移问题

- Cisco Secure Firewall 迁移工具的故障排除, 第1页
- 用干排除故障的日志和其他文件, 第2页
- APN 故障排除示例: 找不到对象组的成员, 第2页

### **Cisco Secure Firewall** 迁移工具的故障排除

在 PAN 配置文件上传或将已迁移的配置推送到 管理中心 时, 迁移通常会失败。

意外文件 - 检测到无效的 PAN 文件。例如,使用 Mac 操作系统压缩时会创建 Mac 系统文件。删除 Mac 文件。

#### **Cisco Secure Firewall** 迁移工具支持捆绑包

Cisco Secure Firewall 迁移工具提供下载支持捆绑包的选项,以提取重要的故障排除信息,例如日志 文件、数据库和配置文件。请执行以下操作:

**1.** 在完成迁移 **(Complete Migration)** 屏幕上,点击支持 **(Support)** 按钮。

系统将显示"帮助"支持页面。

**2.** 选中支持捆绑包复选框,然后选择要下载的配置文件。

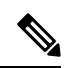

注释 默认情况下,系统已选择要下载的日志和 dB 文件。

**3.** 点击下载 **(Download)**。

支持捆绑包文件以 .zip 格式下载到您的本地路径。解压缩 Zip 文件夹以查看日志文件、DB 和配 置文件。

4. 点击给我们发送邮件 (Email us),通过电子邮件将故障详细信息发送给技术团队。 您还可以将下载的支持文件附加到电子邮件中。

**5.** 点击访问 **TAC** 页面 **(Visit TAC page)**,在思科支持页面上创建 TAC 支持请求。

注释 您可以在迁移过程中随时从支持页面提交 TAC 支持请求。

## 用于排除故障的日志和其他文件

可在以下文件中找到有助于识别和排除问题的信息。

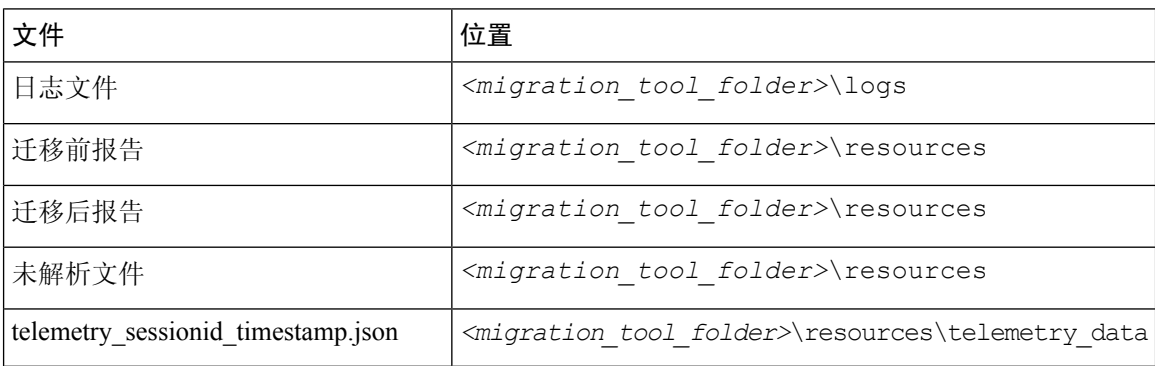

## **APN** 故障排除示例:找不到对象组的成员

在本示例中,由于一个元素的配置出错,PAN 配置文件上传和解析失败。

#### 步骤 **1** 查看错误消息以确定问题。

此失败生成以下错误消息:

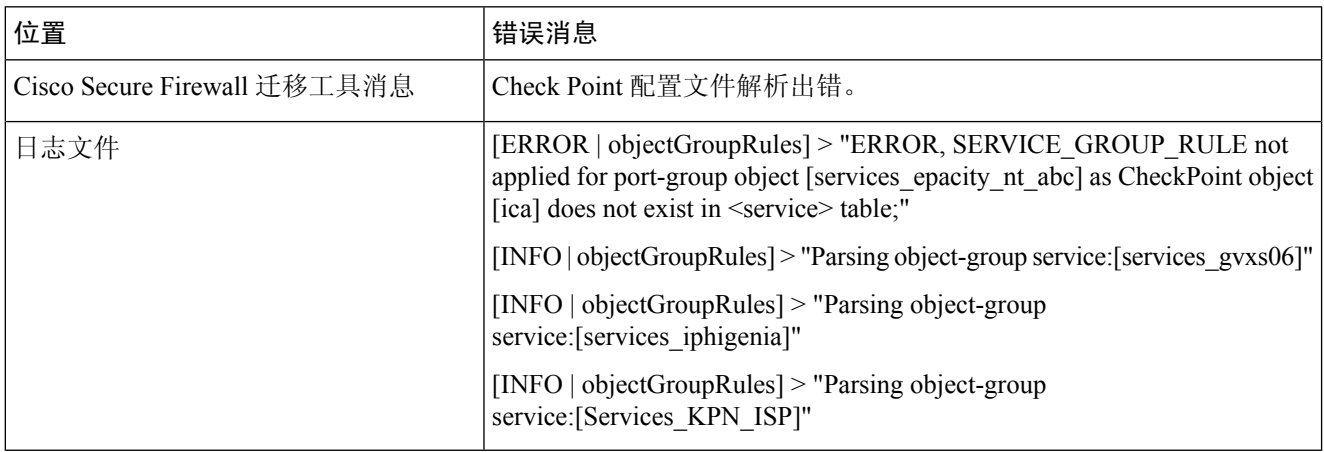

步骤 **2** 打开 PAN services.xml 文件。

步骤 **3** 搜索名称为 services\_gvxs06 的对象组。

步骤 **4** 使用智能控制板创建对象组的缺失成员。

步骤 **5** 再次导出配置文件。有关详细信息,请参阅 。

步骤 **6** 如果没有其他错误,将新 PAN 配置压缩文件上传到 Cisco Secure Firewall 迁移工具并继续执行迁移。

I

当地语言翻译版本说明

思科可能会在某些地方提供本内容的当地语言翻译版本。请注意,翻译版本仅供参考,如有任何不 一致之处,以本内容的英文版本为准。